# VisiDoc-It<sup>™</sup> Imaging System

# Installation and User Instructions

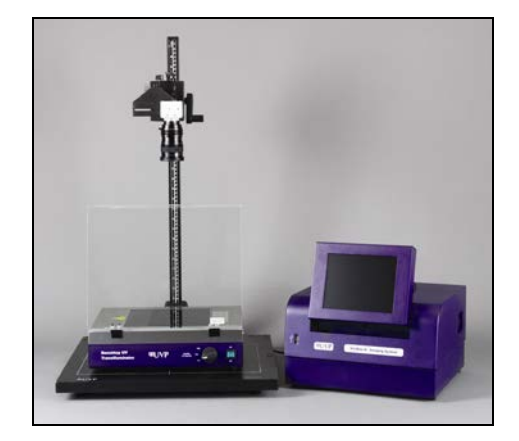

**RD** 

**VisiDoc-It with Stand VisiDoc-It with Hood**

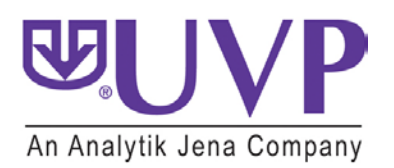

Phone: (800) 452-6788 / (909) 946-3197<br>Fax: (909) 946-3597

**UVP, LLC Ultra-Violet Products Ltd.**  2066 W. 11th Street Controller Unit 1, Trinity Hall Farm Estate<br>Upland, CA 91786 UNit 1, Trinity Hall Farm Estate<br>Nuffield Road, Cambridge CB4 1TG UK Nuffield Road, Cambridge CB4 1TG UK<br>Phone: +44(0)1223-420022 Fax: +44(0)1223-420561

**Web Site: www.uvp.com**

# System Introduction

The VisiDoc-It Imaging System is designed for researchers who already have a transilluminator in the lab. Configurations include a compact hood or camera stand. The compact hood fits on top of UVP's High Performance and Benchtop Transilluminators. The VisiDoc-It System provides simple documentation of fluorescent and non-fluorescent gels, membranes, blots, film plates and assays with the ability to save images to a USB storage device for later quantitative analysis.

# **VisiDoc-It Components**

Refer to the packing slip and pictured components for parts included with the system.

### **VisiDoc-It with Hood**

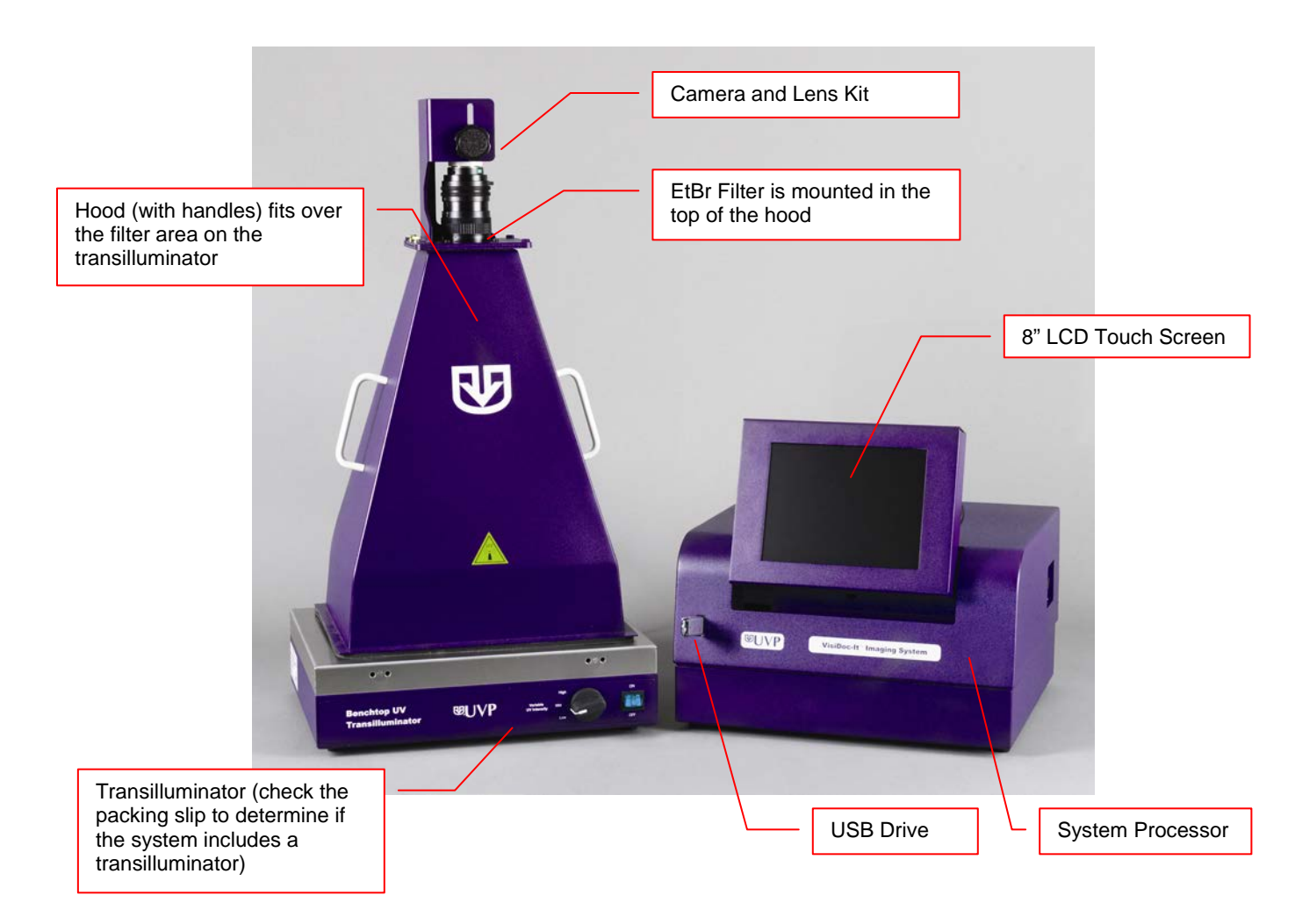

# **VisiDoc-It with Stand**

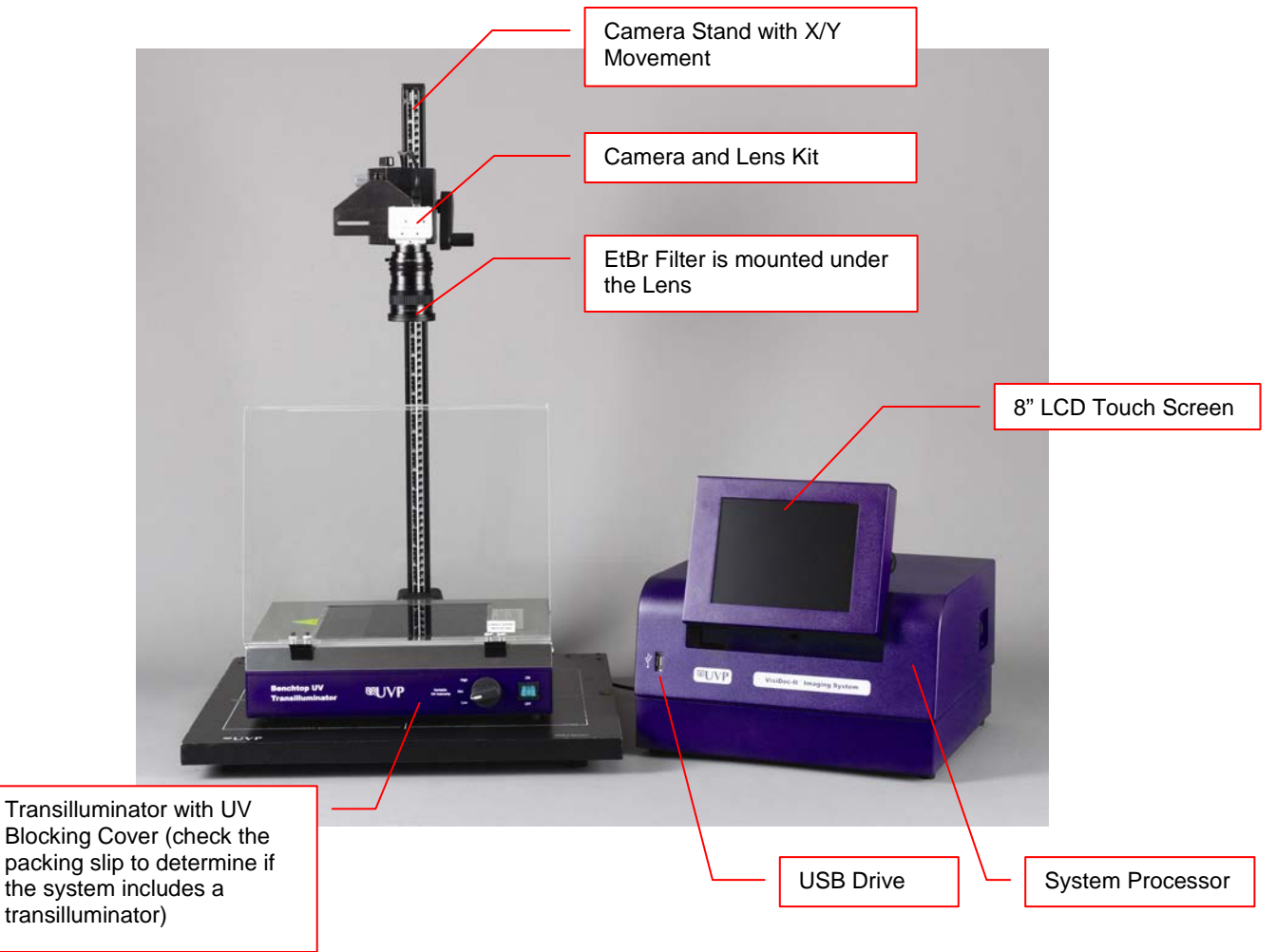

# System Specifications

#### **Camera**

The VisiDoc-It includes the FluorCam 210 Camera with a resolution of 640 x 480 (VGA) and a USB 2.0 PC interface. All camera settings are factory pre-set for optimum performance when viewing gels, films, or membranes under low light level conditions. UVP Technical Support should be contacted before making any adjustments to the camera settings.

#### **Lens**

The 8-48 mm zoom lens is fitted with a close-up diopter and step-up ring. The camera can then be held in a fixed position. The diopter is for focusing on objects at the focus length of the VisiDoc-It system.

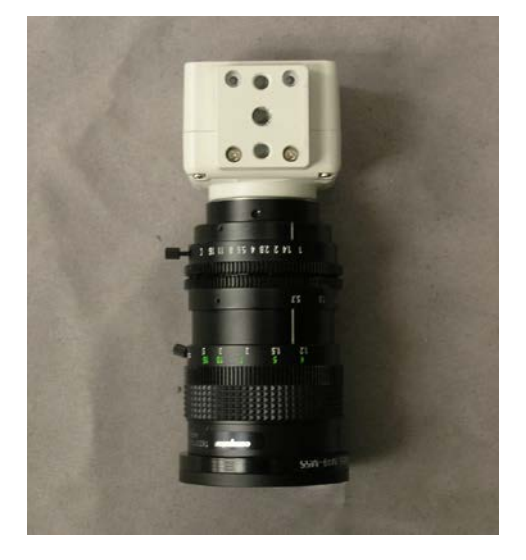

#### **Processor**

- Internal Storage: 75GB or more
- USB 2.0 ports: 1 front, 4 in the back
- USB storage device capacity: 8GB (minimum)
- Software: TS software

#### **Ethidium Bromide Filter (EtBr)**

The Ethidium Bromide (EtBr) Filter (50mm sq.) UV blocking bandpass interference filter blocks UV and IR radiation emitted from the transilluminator. The filter is placed in the filter tray below the camera assembly. The filter allows visualization of fluorophores from 580-630nm, targeting the EtBr emission which peaks at 605nm. The EtBr filter can be substituted for other specific fluorophore filters or removed when imaging non-fluorescent media (protein gels, colony plates, etc.) in order to produce brighter images.

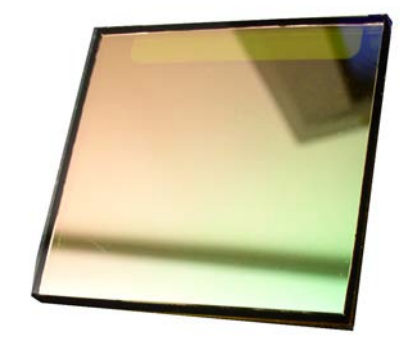

#### **Hood Enclosure or Camera Stand for the VisiDoc-It System**

The compact hood enclosure is manufactured of lightweight plastic for portability. Handles are positioned on two sides of the hood to make it easy to move the hood for access to the transilluminator surface. The camera with a zoom lens is mounted on top of the hood or camera stand.

#### **Transilluminator**

For VisiDoc-It systems, transilluminators are optional equipment. The VisiDoc-It System can accommodate UVP's Benchtop and FirstLight transilluminator models. The VisiDoc-It (with stand design) can also accommodate the High Performance UV Transilluminators (25-watt) and White/UV Transilluminators (8-watt). UVP offers a variety of transilluminators, from the benchtop models with 8 watt, single wavelength and single intensity to multiple wavelengths and high/low intensities, or the highly uniform FirstLight transilluminator.

#### **LCD Touch Screen**

The display is an 8-inch VGA color touch screen connected to the darkroom cabinet with tilt adjustment. The touch screen allows the user to preview, snap, save and print images, as well as select certain preference options, without the need of an external mouse or keyboard.

A stylus pen is included for increased pointer control for selecting software options on the touch screen.

#### **Focus Target**

The focus target fluoresces when placed on a transilluminator or when exposed to overhead UV. The Target provides sharp, fluorescent images to aid in adjusting the focus of the camera.

#### **Removable USB Stick**

The removable USB stick has 8GB memory (minimum) included with the system which connects to the system allowing transfer of images.

# Optional Equipment

Refer to the ordering information section of this manual for optional equipment part numbers.

#### **Thermal Printer**

The thermal printer provides archive quality, 256 grayscale prints, and five optional cost-effective print sizes.

#### **Converter Plates**

The **UV/White Converter Plate** allows imaging of nonfluorescent stained media with an ultraviolet transilluminator. The converter plate is specially coated to convert the 302nm UV output to white light, rather than using a separate white light box.

The **Visi-Blue Converter Plate** converts UV to 460-470nm designed for use with blue excitation samples and SYBR green, SYPRO orange and GFP stains.

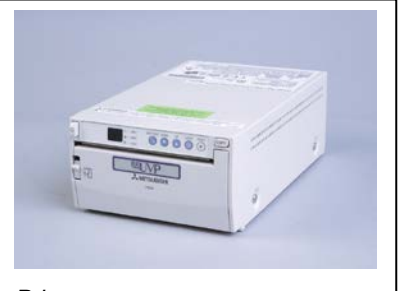

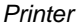

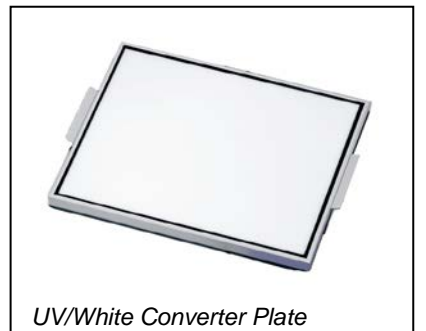

### **Transilluminators**

If the system does not include a transilluminator (check the packing slip), contact UVP for ordering information or go to [www.uvp.com.](http://www.uvp.com/) Available transilluminators include the compact 8-watt models to the high performance FirstLight Transilluminator.

# Setup Instructions

## **Components**

- Camera with zoom lens, bracket, filter, cables
- VisiDoc-It hood or stand
- USB storage device, 8GB (minimum)
- **Transilluminator (may be ordered separately)**

# **WARNING: DO NOT ATTEMPT TO CONNECT ANY WIRING WHILE THE EQUIPMENT IS CONNECTED TO ANY POWER SUPPLY**

## **CAUTION:**

Do not install the system in places with high moisture, dust, or high temperatures. Do not use any oil or petroleum based cleaner for the cabinet. Use only mild soap or detergent solution for cleaning. Ensure that the system is turned OFF during cleaning. Keep the equipment away from motors or other large magnetic equipment.

# **Camera Setup**

#### **In the VisiDoc-It Hood**

The camera and zoom lens are assembled at the UVP factory.

- Remove the cap from the lens.
- Attach the step up ring and diopter to the lens. The step up ring and diopter will only fit one way.
- Using the four thumb screws provided, secure the bracket to the base.
- Slide the camera and lens assembly into the camera bracket. Slide the lens through the center hole in the gasket. The gasket forms a seal around the lens.

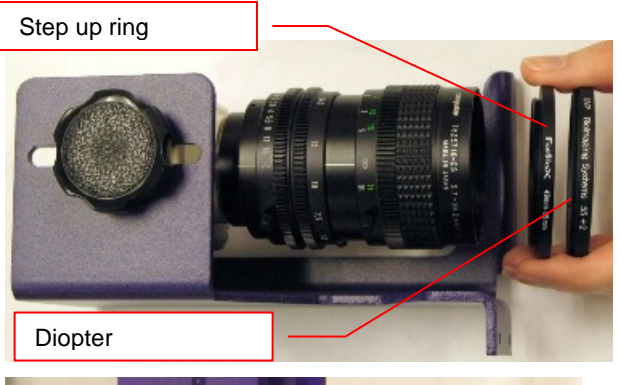

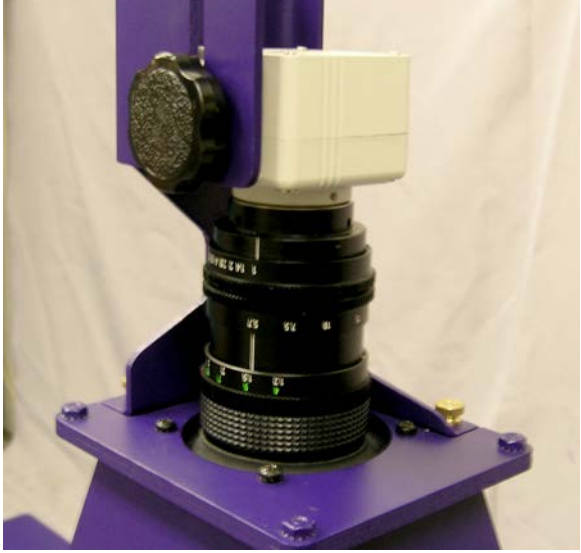

■ Insert and tighten the knob/washer in the central hole in the camera to secure the camera to the bracket.

- Plug the camera cable into the top the camera and the other end into a USB port on back of the processor.
- Connect the power cord from the transilluminator to a surge protected power outlet.
- Connect the main power cord from the back of the processor to a surge protected power outlet.

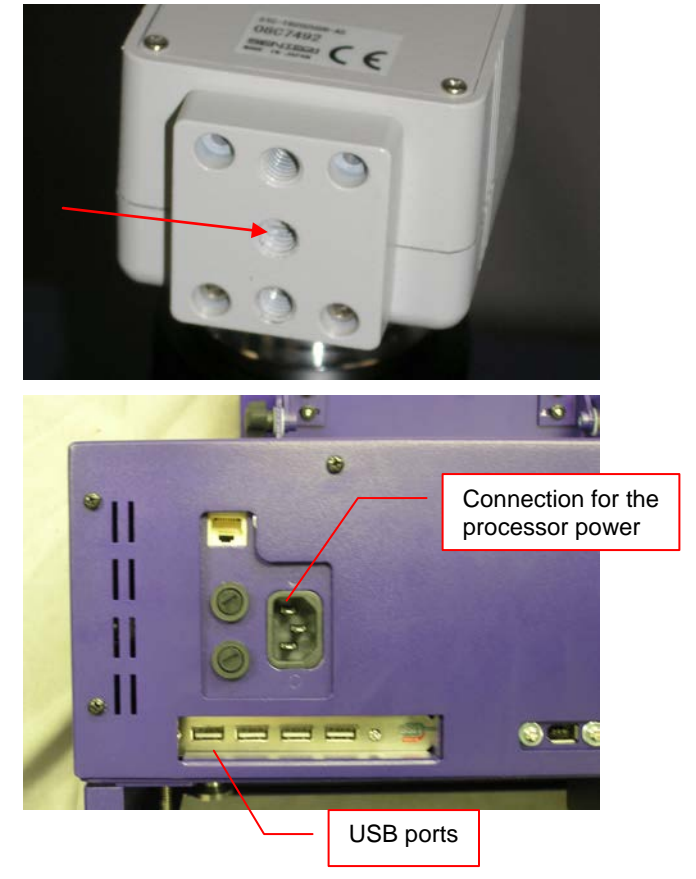

# **Printer Setup**

The thermal printer is an optional accessory. Proceed to the next section if a printer was not included with the shipment.

# **Stylus and Holder**

The screen is touch sensitive. If desired, use the stylus included with the system to operate the software controls. For easy access to the stylus when operating the system, remove the tape from the back of the holder and adhere it to the VisiDoc-It. Slide the stylus into the holder when not in use.

# Using the System

## **Powering Up the System**

- **P** Power up the system by pushing once on the **MAIN POWER** button located on the right side of the processor.
- **Turn on the transilluminator.**
- To power down the system, push the main power button.

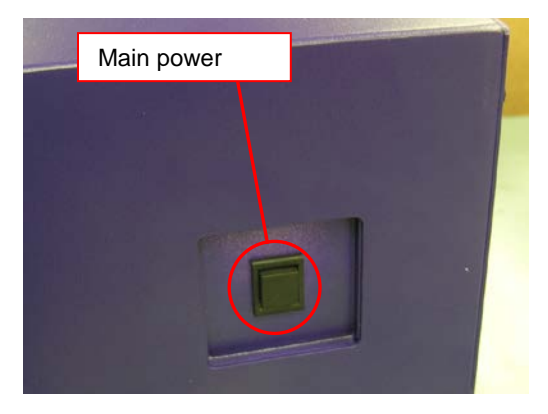

# **Adjusting the Screen Angle**

- To adjust the angle of the screen, loosen the knobs on each side of the monitor. Twist each knob counter-clockwise.
- **Tilt the screen to the desired angle.**
- Turn each knob clockwise to tighten.

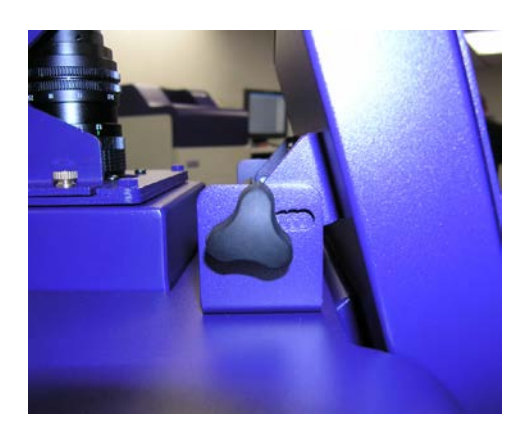

## **Operating the TS Software**

The system will go through the boot-up process. When ready, the LCD will display the TS software screen similar to the one below:

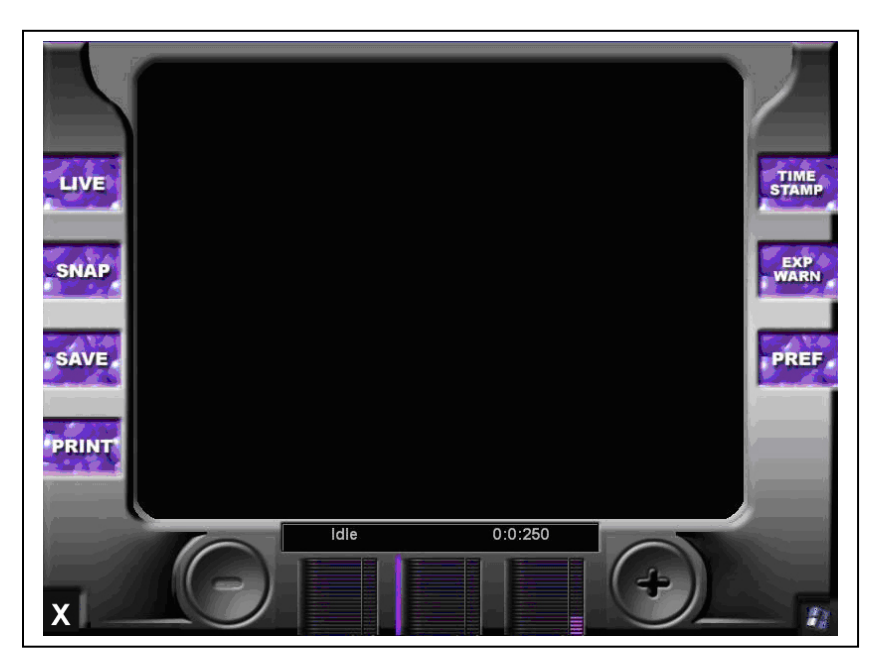

To shut down the TS software, touch the X on the bottom left corner of the screen.

To turn the system off, press the MAIN POWER button or power down from the Windows icon on the bottom right corner of the screen.

Refer to **Touch Screen Interface** in this manual for detailed instructions on using the software.

## **Using the Transilluminator**

To use the transilluminator, turn on the transilluminator power on the front of the unit.

**NOTE:** When the transilluminator is illuminated, ensure that the UV blocking cover is in position to prevent any exposure to UV.

## **Image Focusing**

Prior to capturing images, prepare the image focus capabilities of the system:

- **Turn on the transilluminator and place the** *Fluorescent Focus Target* **on the transilluminator surface.**
- **While watching the LCD screen, rotate the lens f-stop adjustment so that the image is bright enough to** see on the screen.
- Rotate the lens focus adjustment on the lens. Adjust this so that the image appears in clear focus on the LCD monitor. **Note:** Once the proper zoom range is set, the lens will have to be refocused when zoomed in completely.
- Rotate the zoom lens adjustment so that the image is as large as possible. Readjust the focus ring on the lens, making the image clear. Adjust the zoom so that the object of interest is within the frame on the LCD monitor.

# Touch Screen Interface

## **Setting User Preferences on the TS Software**

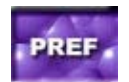

Before capturing images, set up the user preferences by touching the **PREF (preferences)** button on the main screen. Select from the following tabs:

- Capture
- **Postprocessing**
- **Saving**

#### **Capture Tab**

**Active Camera:** The name of the attached camera will be shown.

**Bit Depth:** Select the bit depth. 16 bpp (bits per pixel) is shown for the Gel HR Camera.

**Display Time Stamp:** Turn the time stamp on or off.

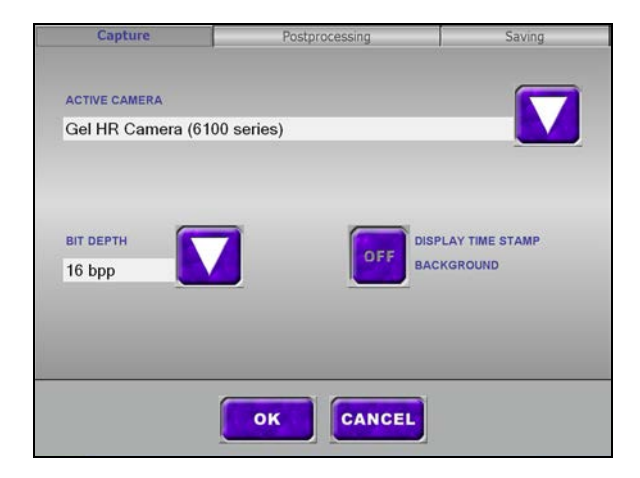

#### **Postprocessing Tab**

**Auto Rotate:** To rotate the image, click the OFF button and then the down arrow. Rotate options are: 0, 90, 180 or 270 degrees.

**Auto Invert Image:** Click ON to automatically invert the colors within the image.

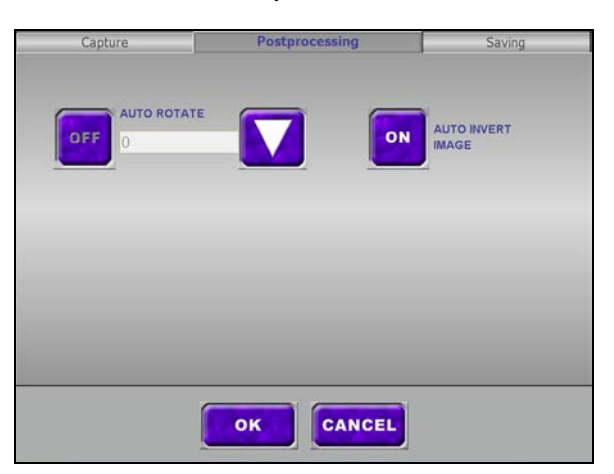

### **Saving Tab**

**NOTE:** If the auto save function is enabled, the image will automatically save when the **SNAP** button is pressed. If the auto save function is not enabled, press the **SAVE** button to save an image. A pop up screen will allow the user to save to the USB Drive or a different location with Prompt for Location function.

**Save Images To:** Select the location where images are to be saved. White highlight indicates which button is activated. The **USB DRIVE** will save the file to the USB drive if one is plugged in. If one is not plugged in, the user will be prompted to select a different location. **PROMPT FOR LOCATION** will ask the user to select a location when the **SAVE** button is pressed.

**Save Format:** Click the down arrow to select the file format. Save images as TIFF (16-bit), JPEG (8-bit) or GIF (8-bit) file formats.

**Auto Save To:** Click the white box to active the auto save function. To change the folder to a different location, click in the folder field and a "Browse for Folder" window will pop up. Select a folder or make a new folder. Click **OK** to close the window. The selected folder will display in the auto save to box.

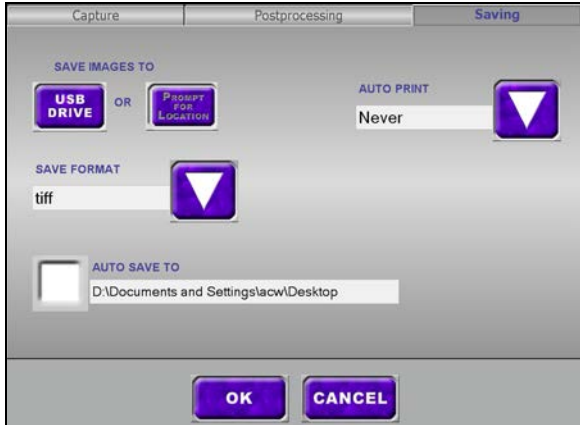

**Auto Print:** Select from Never, Always, or After Save

**NOTE:** These options will be reflected after capturing an image with the **SNAP** button, and not in **LIVE** mode.

OK

Touch the **OK** button to save all preferences and go back to the main screen, or the Cancel button to go back to the main screen without saving changes.

# **Identifying the Touch Screen Functions and Tools**

Using the software touch screen allows convenient selection of image capture, save, print and other functions of the system. Callouts are provided below to briefly describe the buttons.

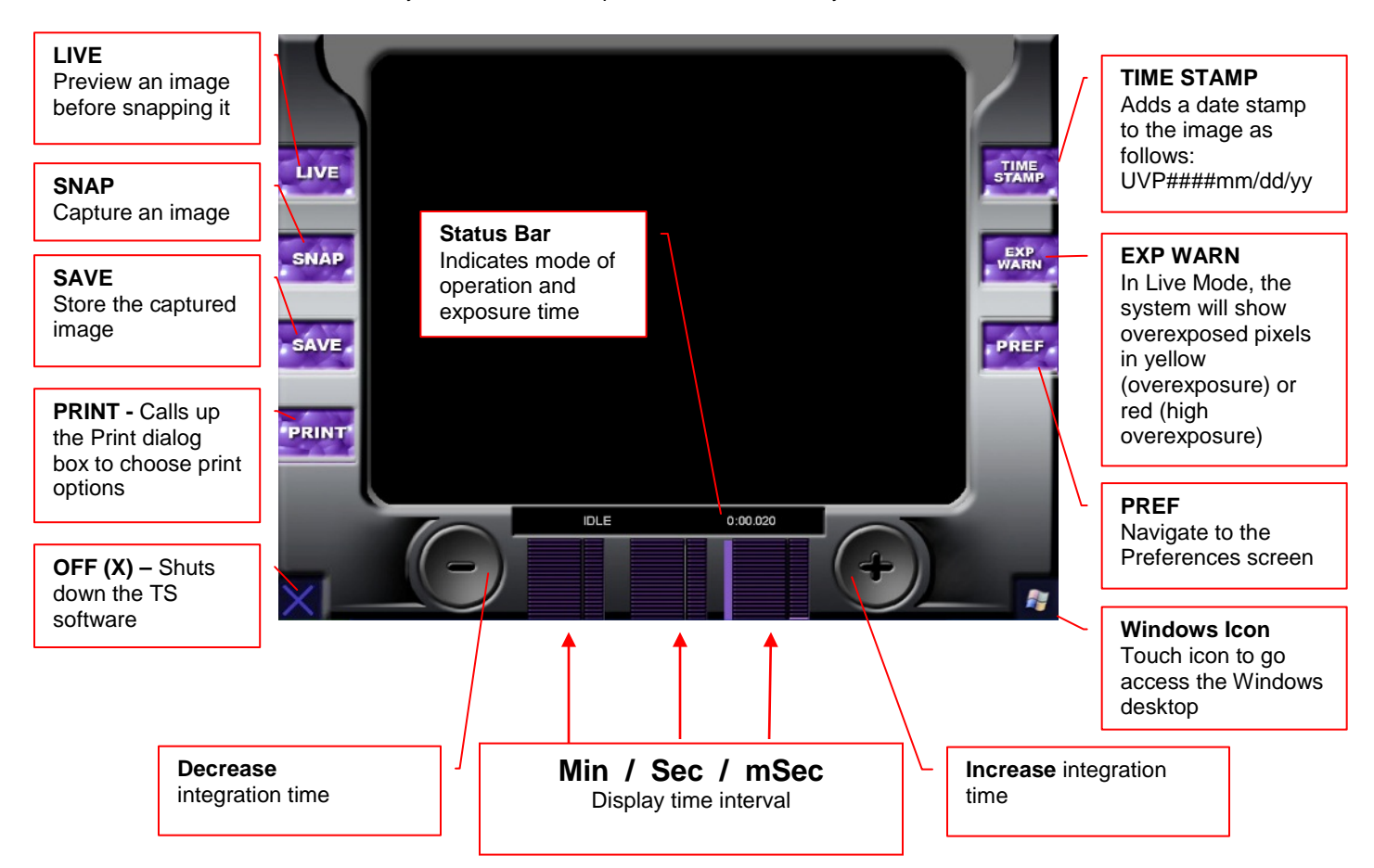

# **Using the Functions and Tools**

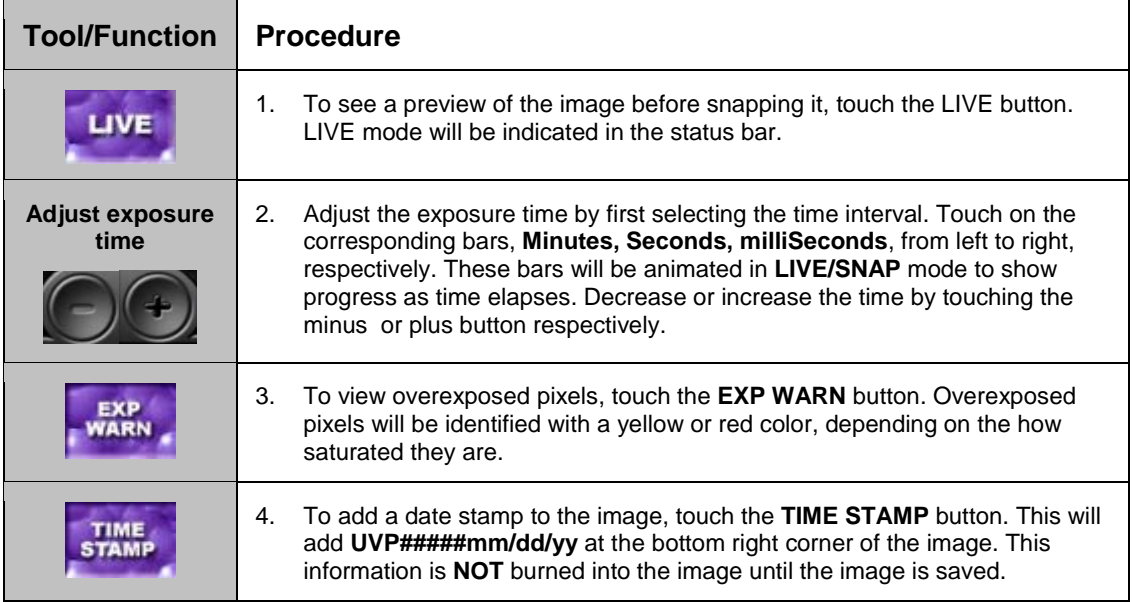

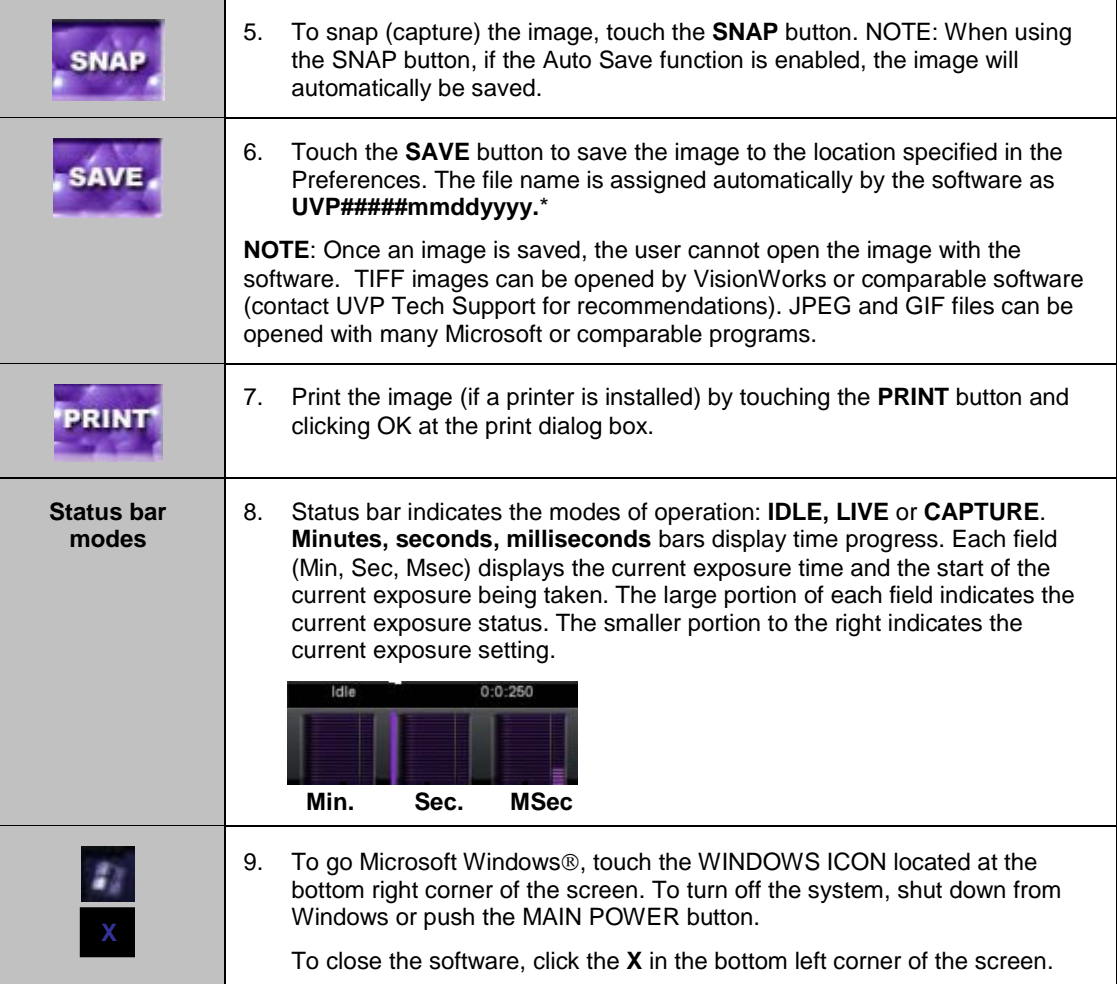

# **Find and View Images**

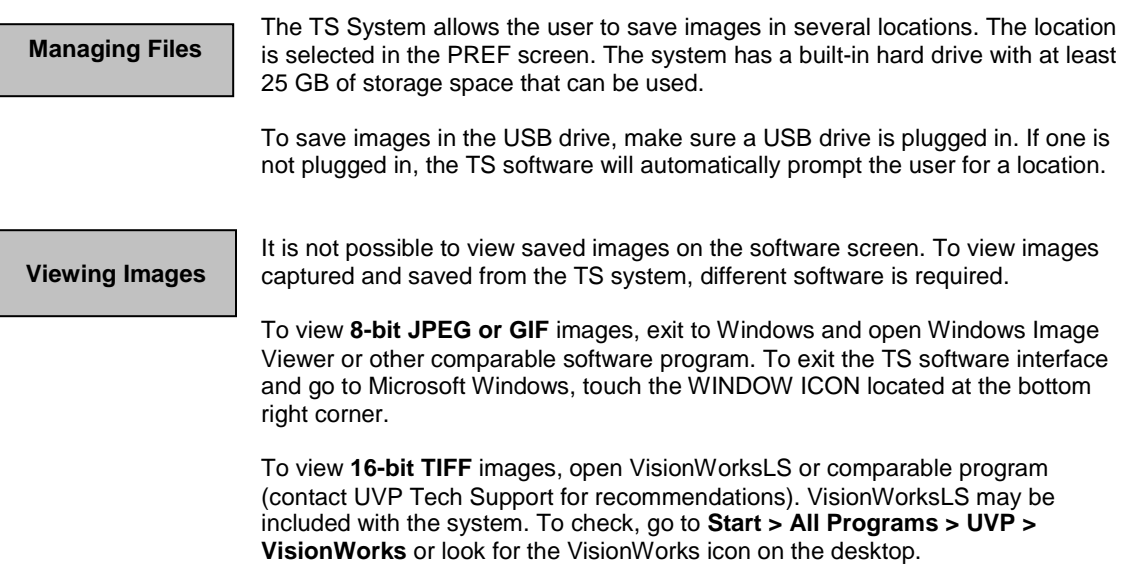

# **Connecting to a Network**

**Network Connectivity**

The TS System has built-in networkability. While it is fairly simple to connect the device to the network, it is highly recommend to obtain assistance from your network administrator.

Follow the Microsoft or local standard network protocols for network configuration. To exit the TS software interface and go to Microsoft Windows, touch the WINDOWS ICON located at the bottom right corner of the main screen.

## **Install Drivers or Additional Software**

**Installing Drivers or Additional Software**

In the event that additional drivers or VisionWorksLS software need to be installed on the system, exit the TS software interface and go to Microsoft Windows by pressing the WINDOWS ICON button located at the bottom right corner of the main screen.

To install drivers or additional software, copy to a USB storage device, open Windows Explorer in TS and run the desired program. The system can accept USB as a method of software installation.

# Service Procedures

## **Return Procedure**

A **Returned Goods Authorization (RGA)** number must be obtained from UVP Customer Service before returning any product.

## **Replacement Parts and Accessories**

To order accessories or replacement parts for the VisiDoc-It System, contact UVP's offices.

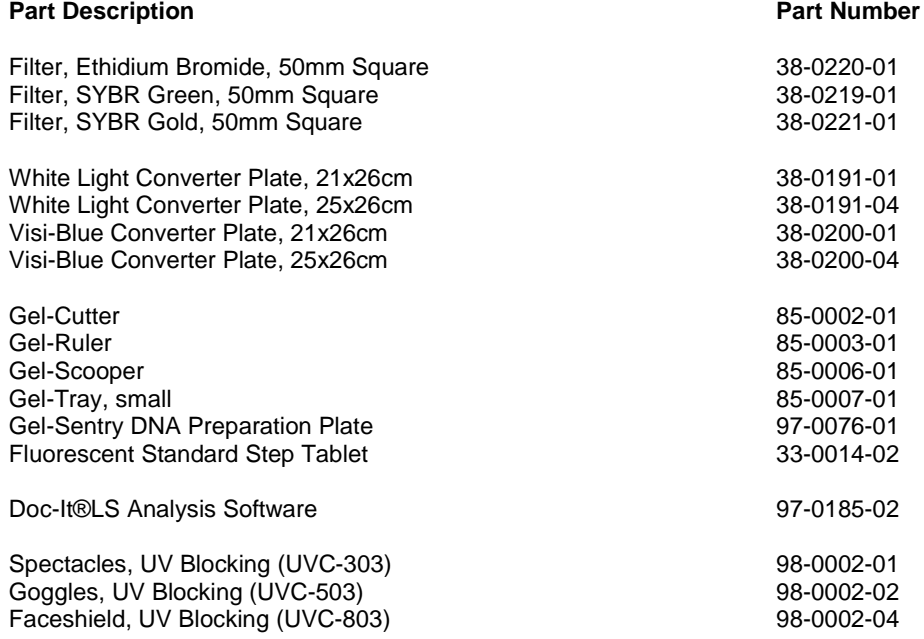

## **Troubleshooting**

#### **No Power to the Darkroom**

Recheck main power cord connections to the darkroom.

Check fuses, located at the back of the unit, near the power port. You will need a flat-head screwdriver. Turn the cap and the fuse holder will "pop-out". Inspect the thin wire within the glass fuse to see if there is a break in the wire. If so, replace fuse(s). If fuses are blown repeatedly, contact UVP Technical Support Department for additional troubleshooting.

#### **No Image on the LCD Screen**

To power up the system, push **once** on the button located on the left side of the unit.

#### **Touch Screen not Accurate**

If touching or clicking on the buttons becomes inaccurate, you may need to recalibrate your touch screen. Please follow all instructions in the touch screen calibration instructions included in your TS software CD.

#### **Error Messages Pop Up on the Screen**

Messages appear on the screen that might be related to the TS software interface, or Microsoft Windows. If the message is related to Microsoft Windows, such as a reminder to activate or update your copy of Windows, please contact your system administrator for assistance.

If an error message appears repetitively, and your system administrator does not recognize it as a Microsoft Windows error, contact UVP Technical Support for further assistance.

# **Technical Support**

UVP offers technical support on all of its products. If you have any questions about the product's use, operation or repair, please contact our offices at the locations below. Or go to UVP's web site and click the Tech Support > BioImaging Systems.

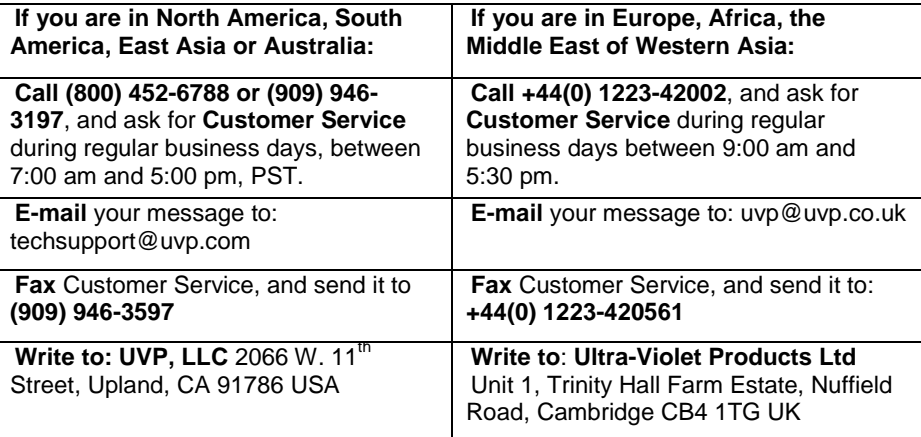

## **Warranty**

UVP's products are guaranteed to be free of defects in materials, workmanship and manufacture for two (2) years from date of purchase. Consumable and disposable parts including, but not limited to tubes and filters, are guaranteed to be free from defects in manufacture and materials for ninety (90) days from date of purchase. Transilluminators carry a two (2) year warranty from date of purchase. If equipment failure or malfunction occurs during the warranty period, UVP shall examine the inoperative equipment and have the option of repairing or replacing any part(s) which, in the judgment of UVP, were originally defective or became so under conditions of normal usage and service.

No warranty shall apply to this instrument, or part thereof, that has been subject to accident, negligence, alteration, abuse or misuse by the end-user. Moreover, UVP makes no warranties whatsoever with respect to parts not supplied by UVP or that have been installed, used and/or serviced other than in strict compliance with instructions appearing in this manual.

In no event shall UVP be responsible to the end-user for any incidental or consequential damages, whether foreseeable or not, including but not limited to property damage, inability to use equipment, lost business, lost profits, or inconvenience arising out of or connected with the use of instruments produced by UVP. Nor is UVP liable or responsible for any personal injuries occurring as a result of the use, installation and/or servicing of equipment.

This warranty does not supersede any statutory rights that may be available in certain countries.